## **.NET Framework** アップデート手順書

## **2022** 年 **5** 月 **9** 日

以下の手順で.NET Framework のバージョンを 4.8 にアップデートしてください。

アップデート後に再起動が必要となる場合があるため、再起動しても問題ないことを確認してから実行してください。

1. 以下の URL からアップデートツールをダウンロードしてください。

<https://dotnet.microsoft.com/ja-jp/download/dotnet-framework/thank-you/net48-web-installer>

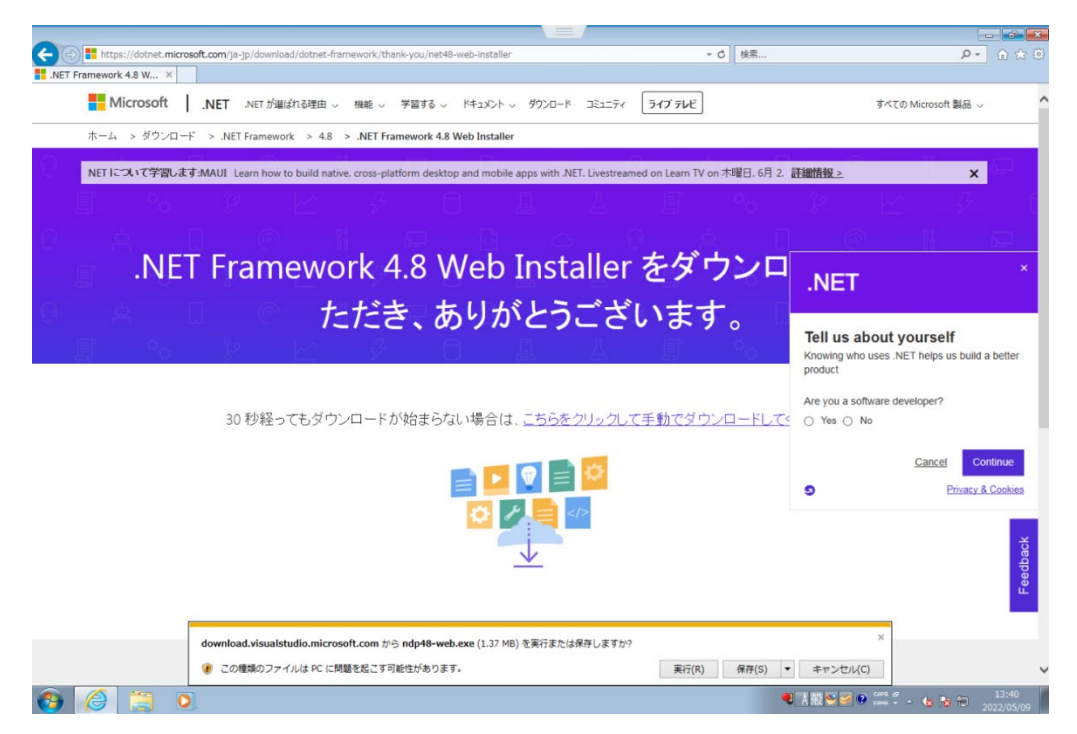

2. ダウンロードしたアップデートツールを起動してください。

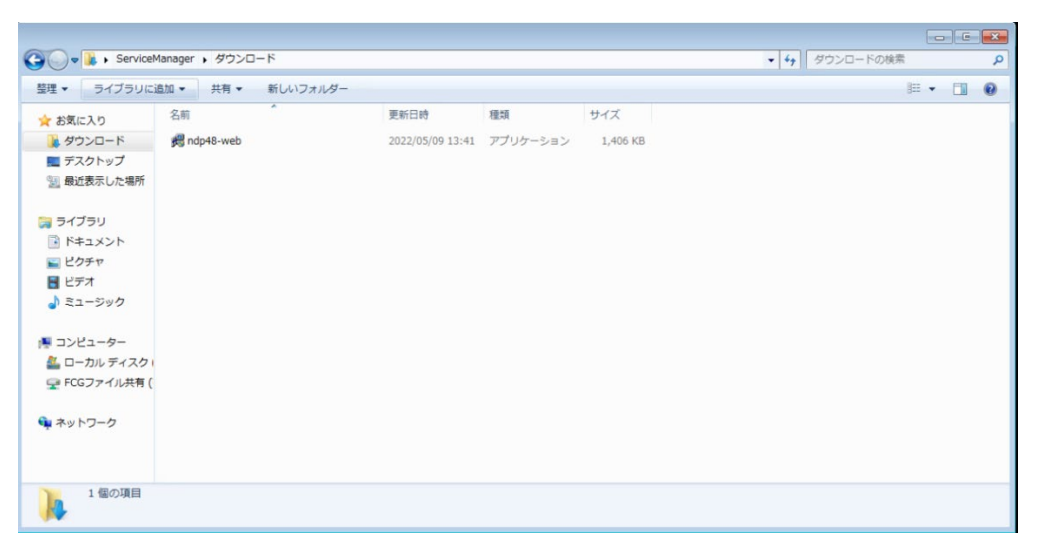

3. 「同意する」にチェックして、インストールをクリックしてください。

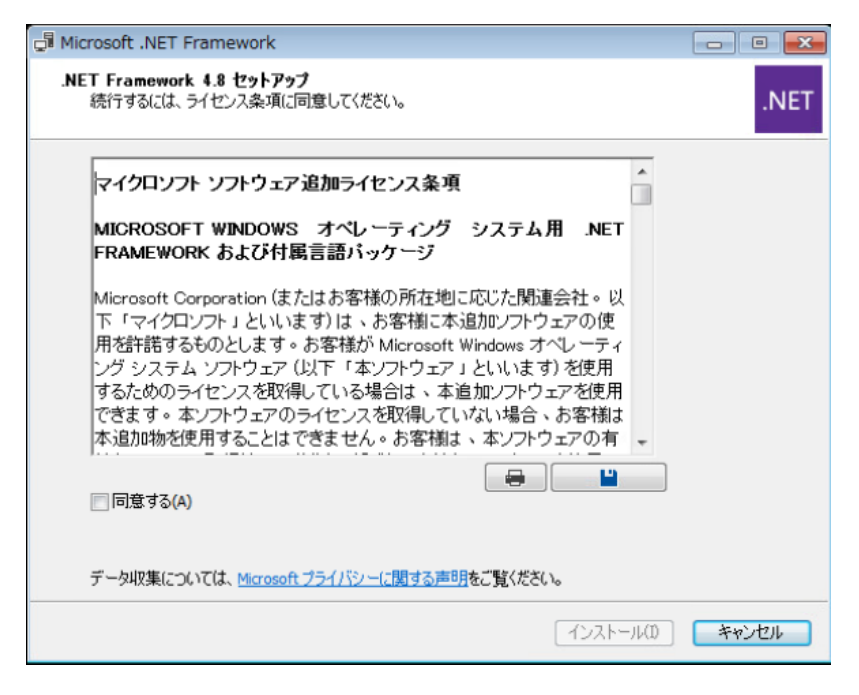

4. 「.NET Framework 4.8 セットアップ」が進行します。

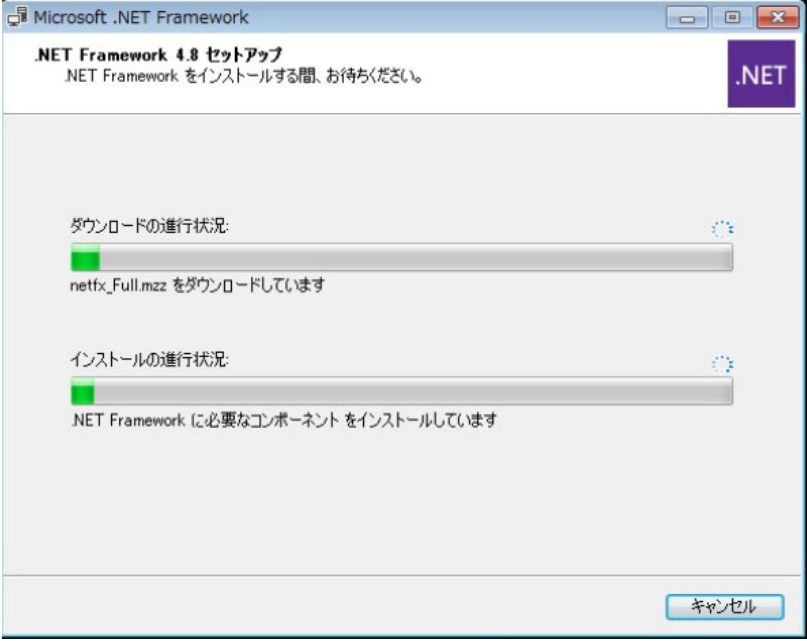

## 5. 完了をクリックしてください。

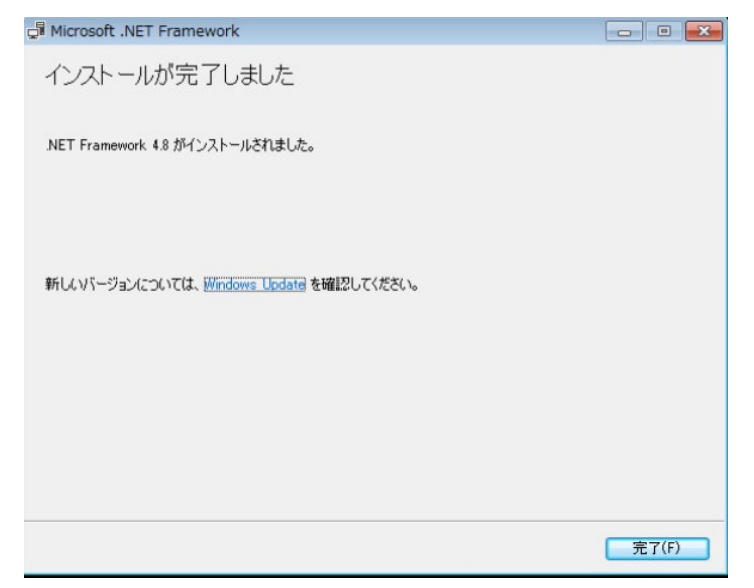

6. 再起動が必要となる場合、再起動をお願いします。

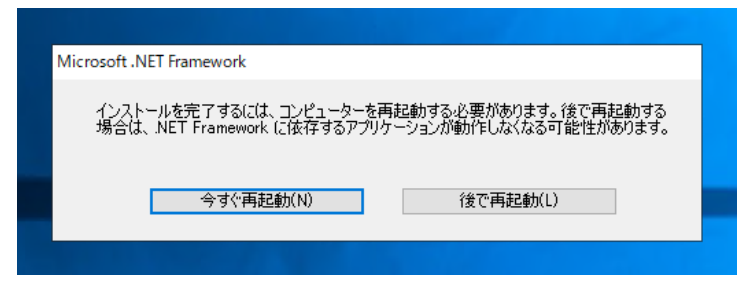